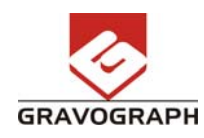

## Enklere oppgradering / oppdatering

Fra og med Gravostyle6 har det blitt enklere å oppgradere hardwarelåsen med nye koder. Når du mottar koder for oppgradering av din programvare følger det med en \*.LUC fil i e-posten fra oss.

2. Klikk deretter på "Validate" uten å legge inn noen verdier i kodefeltene. Dialogboksen nedenfor åpnes og du velger \*.LUC filen du akkurat har kopiert inn i Config-katalogen.

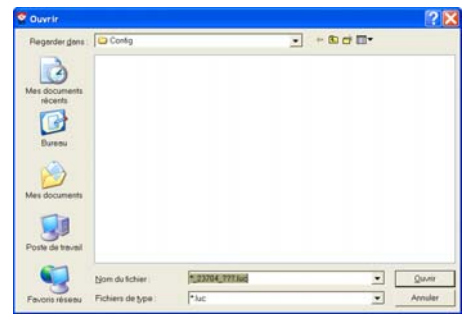

1. Kopier filen til katalogen C:\Gravostyle6000\Config\, deretter åpner du dialogboksen "Om…".

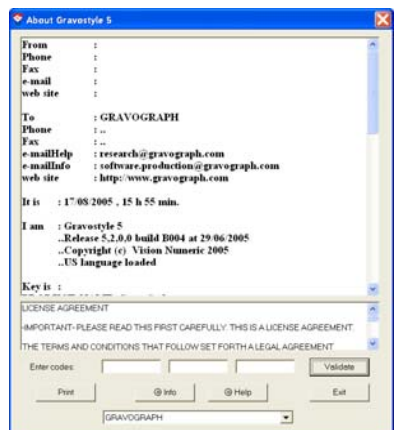

Kontakt Gravograph Support på tlf. 90070112 eller support@gravograph.no hvis du trenger assistanse.

3. Velg filen og klikk "Åpne" og du får umiddelbart kvittering "Success…".

4. Start Gravostyle5 på nytt og oppgraderingen er satt i funksjon.